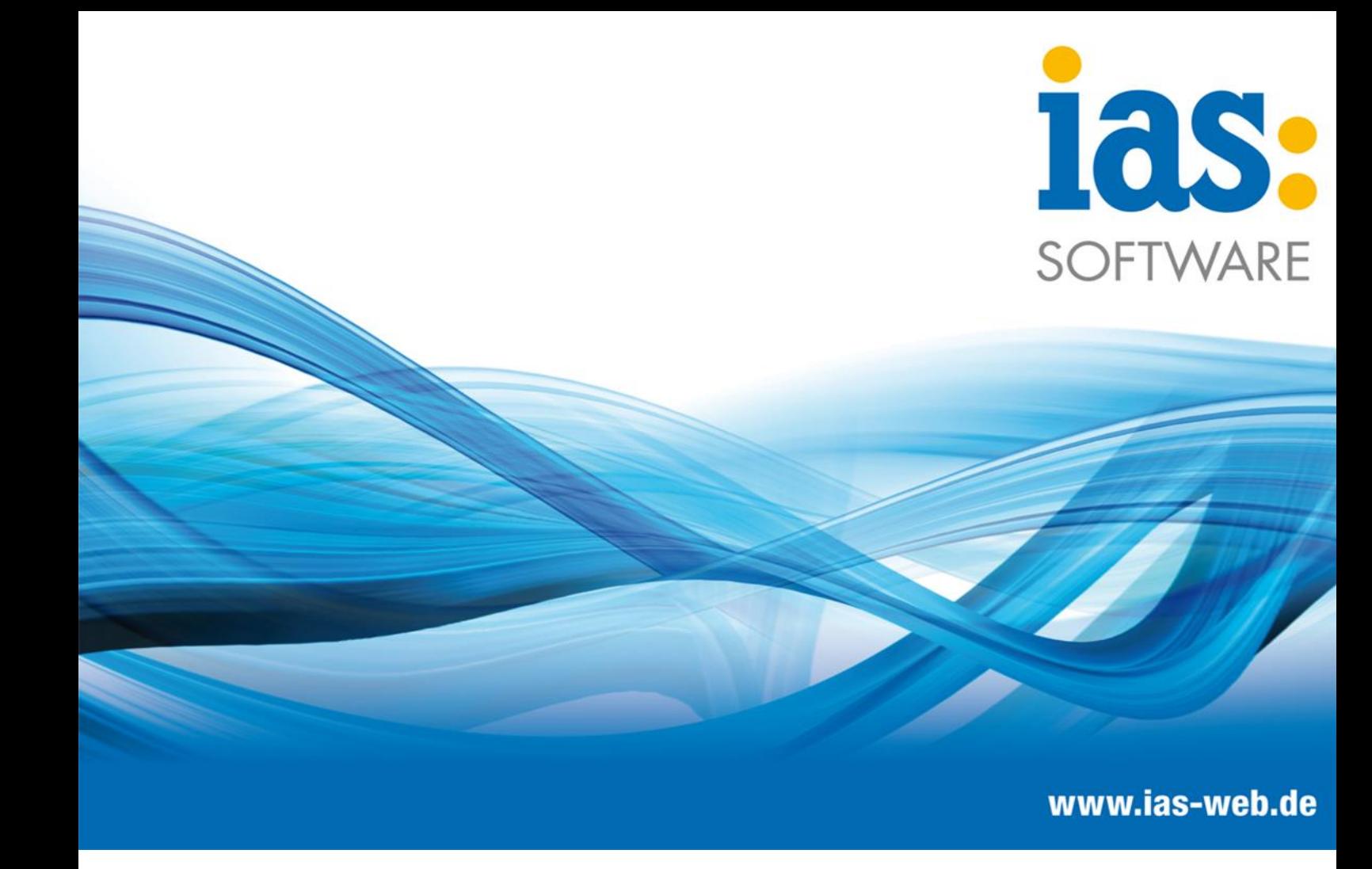

# **Modul Einkauf**

**Wareneingang mit Bestellung**

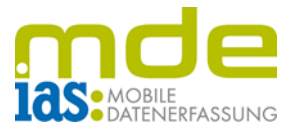

Mithilfe dieses Moduls lassen sich Wareneingänge basierend auf Bestellungen buchen. Bei der Bearbeitung eines Belegs wird der zeitgleiche Zugriff auf einen Beleg überprüft und somit auch verhindert.

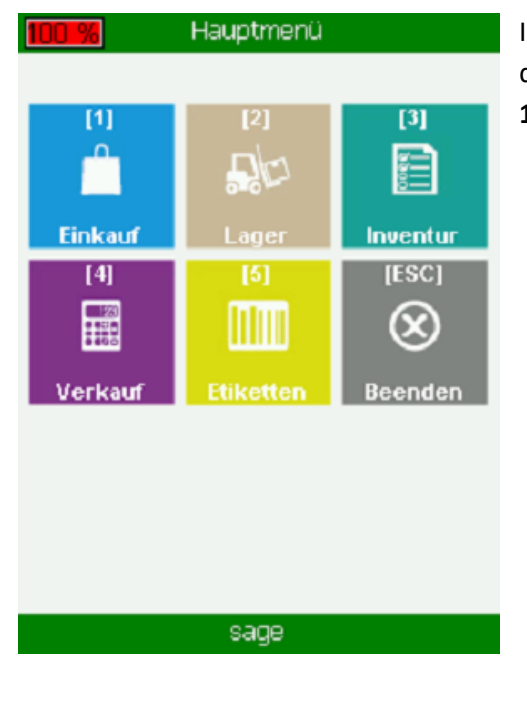

Im Hauptmenü gelangt der Benutzer via Taste **1** in das Menü Einkauf und von hier aus erneut via Taste **1** in das Modul Wareneingang mit Bestellung.

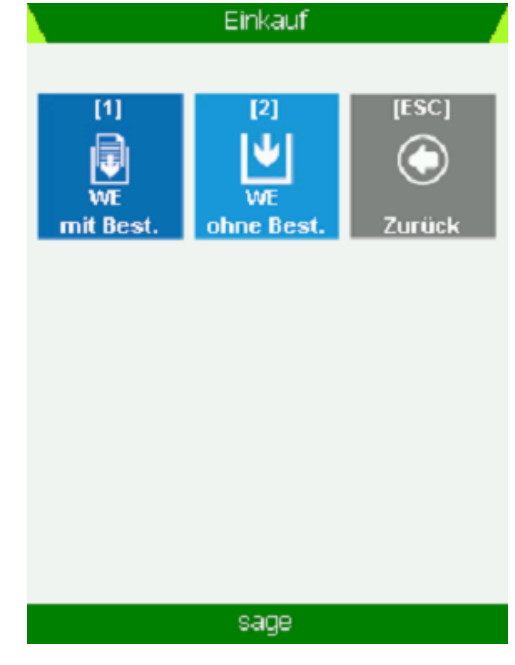

**C** IAS Vollmond GmbH **Seite 2 von 5** Seite 2 von 5 Alfred-Nobel-Allee 41 Version 1.2.6 D-66793 Saarwellingen

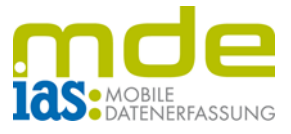

Hier werden die noch offenen Bestellungen anhand einer Beleg- oder Vorgangssuche ausgewählt, indem die Beleg-/Vorgangsnummer in das Feld **F6** eingegeben oder einfach gescannt wird. Wird das Feld F6 einfach mit Betätigen der Taste **ENT** verlassen und leer gelassen, werden dem Benutzer alle noch offenen Belege/Vorgänge angezeigt.

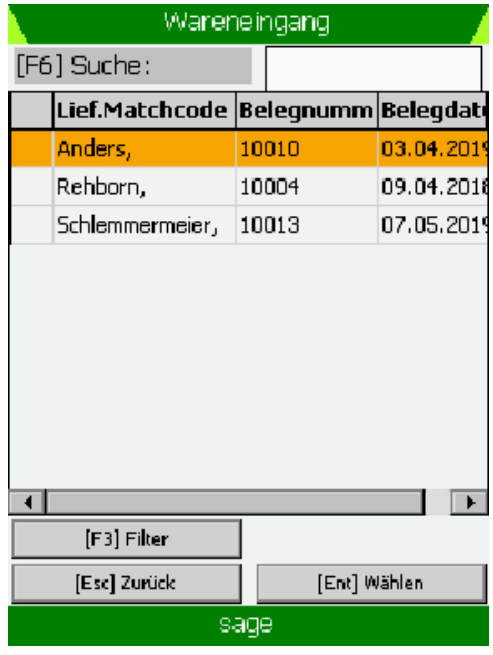

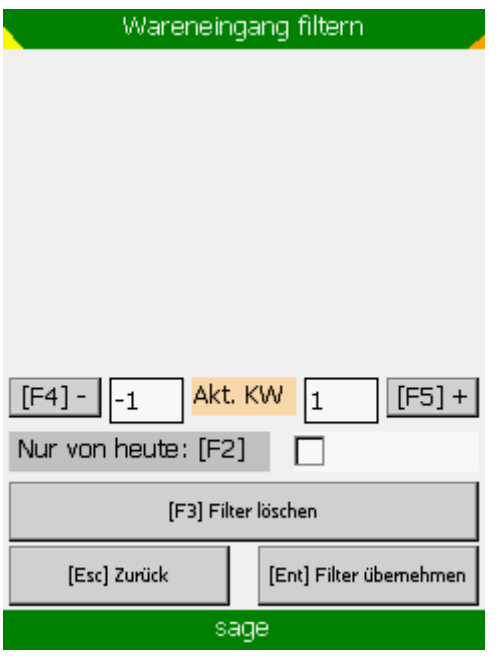

Mit der Schnellwahltaste **F3** gelangt der Benutzer zu den **Suchfiltern** der Belegsuche.

In den Filtereinstellungen können mit der Taste **F2** alle heutigen Belege ausgewählt werden.

Mit einem Druck auf **F4** kann die Anzeige um eine Woche zurück, bzw. mit einem Druck auf **F5** um eine Woche in die Zukunft erweitert werden. Mit **F3** werden alle Filtereinstellungen gelöscht, sodass alle noch vorhandenen Belege angezeigt werden.

Filtereinstellungen werden mit **ENT** bestätigt und der Benutzer gelangt wieder in die Belegauswahl.

**C** IAS Vollmond GmbH **Seite 3 von 5** and 5 von 5 and 5 von 5 and 5 von 5 and 5 von 5 and 5 von 5 and 5 von 5 and 5 von 5 and 5 von 5 and 5 von 5 and 5 von 5 and 5 von 5 and 5 von 5 and 5 von 5 and 5 von 5 and 5 von 5 and Alfred-Nobel-Allee 41 Version 1.2.6 D-66793 Saarwellingen

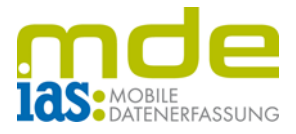

Nach Ausführung der Belegsuche kann der Benutzer nun aus den Suchergebnissen einen Bestellbeleg wählen und anschließend die zu buchenden Positionen bearbeiten.

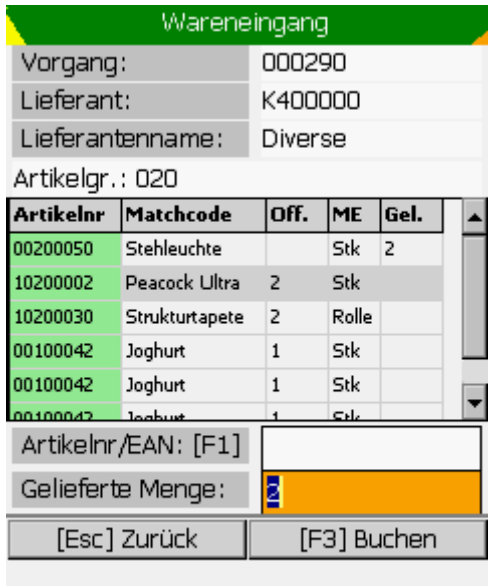

sage

Ein Beleg oder Vorgang wird mit den Pfeiltasten und ENT oder per Scan ausgewählt und der Benutzer kann in der Belegmaske die einzelnen Positionen des Wareneingangs bearbeiten.

Innerhalb der Positionserfassung existieren mehrere Wege, um eine Position auszuwählen. Die Datensätze können per Klick auf den Touchscreen, mit den Navigationstasten des Scanners, oder einfach per Scan erreicht werden.

Nach Auswahl einer Belegposition kann die Menge im Feld "Gelieferte Menge" eingegeben werden. Je nach Einstellung erfolgt eine Lagerplatzabfrage:

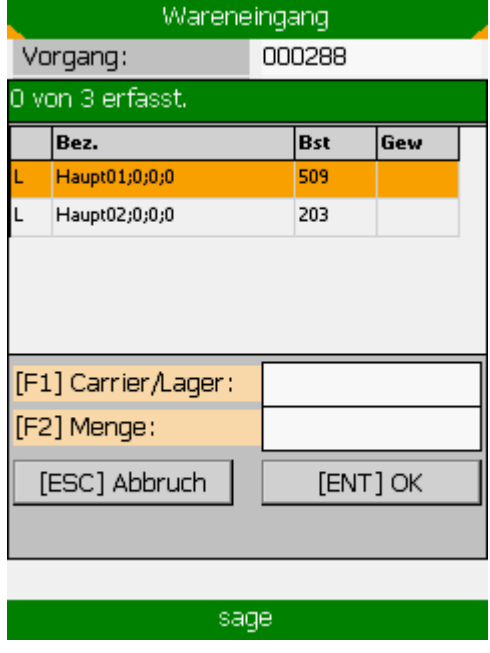

**Lagerplatzabfrage**

Unmittelbar nach dem Setzen der Menge erscheint die eingegebene Menge im Feld "Gel." (Geliefert), somit ist erkennbar, welche Mengen gebucht werden.

Um der Positionsliste einen Artikel hinzuzufügen, wird eine Artikelnummer gescannt oder in das Feld F1 "ArtikelNr/EAN" eingegeben, die nicht in der Positionsliste vorhanden ist. Daraufhin erscheint ein Dialogfenster zum hinzufügen des Artikels.

**C** IAS Vollmond GmbH **Seite 4 von 5** and 5 and 5 and 5 and 5 and 5 and 5 and 5 and 5 and 5 and 5 and 5 and 5 and 5 and 5 and 5 and 5 and 5 and 5 and 5 and 5 and 5 and 5 and 5 and 5 and 5 and 5 and 5 and 5 and 5 and 5 and Alfred-Nobel-Allee 41 Version 1.2.6 D-66793 Saarwellingen

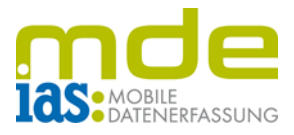

Bei Auswahl eines seriennummern- oder chargenpflichtigen Artikels erfolgt eine Weiterleitung zur Seriennummer- oder Chargenerfassung. Die Seriennummer oder Charge kann natürlich auch per Barcodescan erfasst werden.

Bei manueller Eingabe der Seriennummern werden diese mit ENT oder F1 bestätigt. Nach dem Erfassen der letzten Seriennummer wird die Seriennummernerfassung je nach Einstellung automatisch oder durch Bestätigung geschlossen.

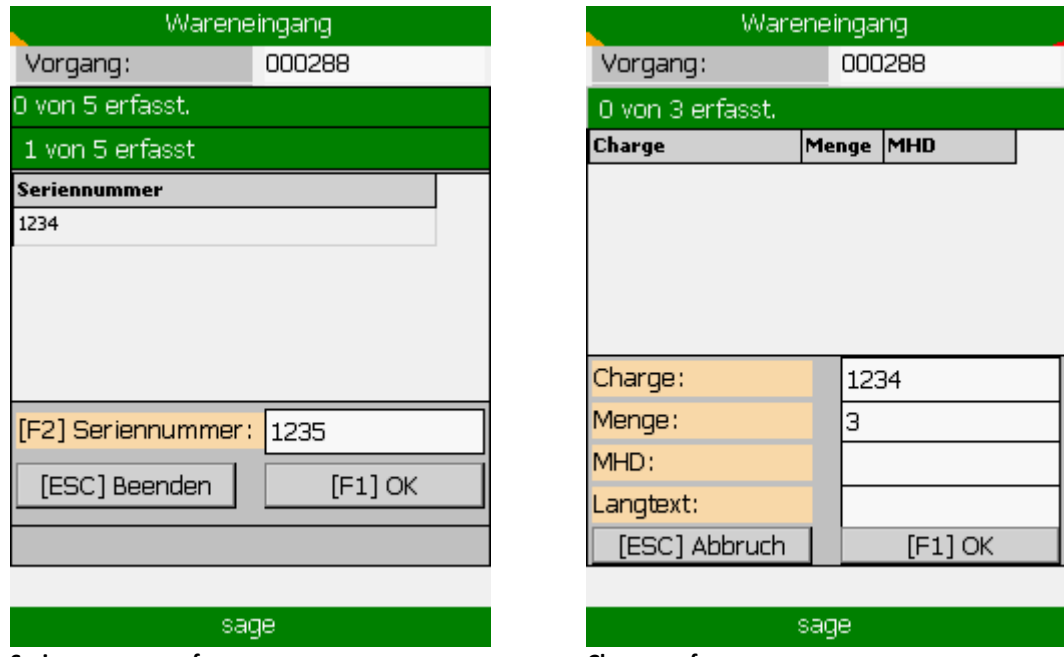

**Seriennummernerfassung Chargenerfassung**

Die Chargenerfassung ist im Ablauf ähnlich, jedoch müssen hier eine Chargenbezeichnung, eine dazugehörige Menge und eventuell ein Mindesthaltbarkeitsdatum (MHD) angegeben werden. Bestätigt wird auch hier mit ENT oder F1. Nach Erfassung der benötigten Menge schließt sich der Dialog je nach Einstellung automatisch.

Nach Bearbeitung aller Positionen kann der Beleg über die Schaltfläche "Buchen" oder per Taste *F3* gebucht werden. Hierdurch wird im Hintergrund ein Wareneingangsbeleg in Sage 100 angelegt und bei aktiviertem IAS Autoprint Addin auf direktem Wege ausgedruckt. Nach Buchung des Belegs gelangt der Benutzer wieder in die Belegübersicht und kann mit der weiteren Wareneingangsbearbeitung fortfahren.

**C** IAS Vollmond GmbH **Seite 5 von 5** and 5 von 5 and 5 von 5 and 5 von 5 and 5 von 5 and 5 von 5 and 5 von 5 and 5 von 5 and 5 von 5 and 5 von 5 and 5 von 5 and 5 von 5 and 5 von 5 and 5 von 5 and 5 von 5 and 5 von 5 and Alfred-Nobel-Allee 41 Version 1.2.6 D-66793 Saarwellingen